KamuSM'ye başvurunuz kurum tarafından yapılmaktadır.

Bilgi İşlem Daire Başkanlığımıza gelirken kimlik kartınızı yanınızda bulundurunuz. Başvurunuz yapıldıktan sonra kurum e-posta adresinize Başvuru Formu Erişim Parolanızı ve Başvuru Formu Erişim Adresinizi içeren bir e-posta gelecektir. Başvuru yapıldıktan sonra e-posta gelmediği durumda **<https://basvuru.kamusm.gov.tr/bs/sifreunutma.go>** adresinden giriş yaparak başvuru formunu e-posta adresinize gönderebilirsiniz.

Kurum e-posta adresinize **[bilgilendirme@kamusm.gov.tr](mailto:bilgilendirme@kamusm.gov.tr)** adresinden gelen bilgilendirme e-postası sonrasında:

**KAMU SM Online [İşlemler](https://onlineislemler.kamusm.gov.tr/landing)** sitesine giderek Giriş butonuna tıklayınız.

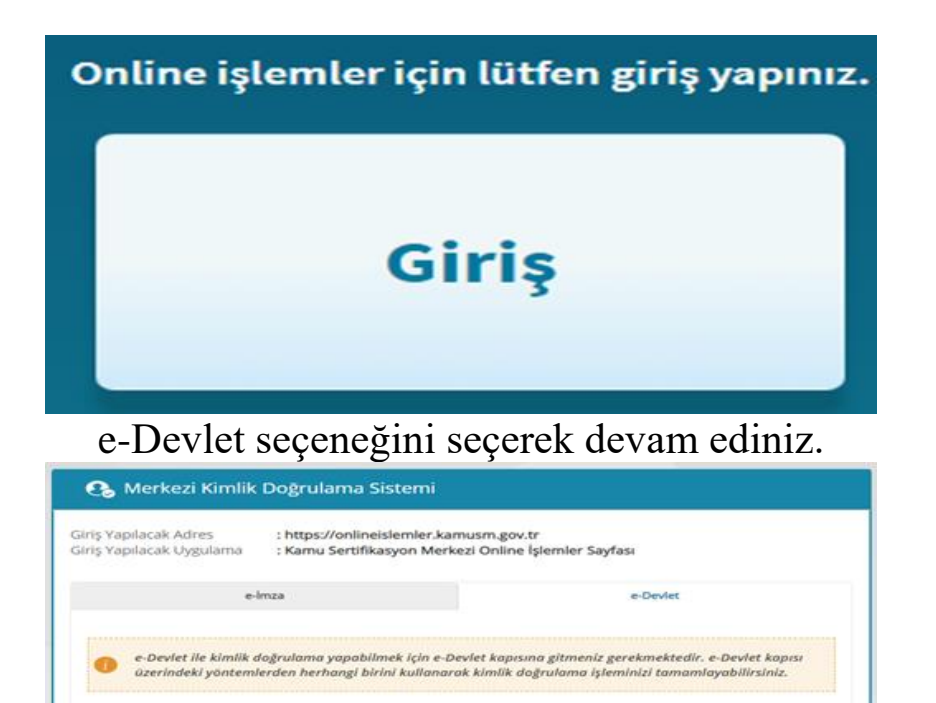

Açılan sayfada Nes İşlemleri->Bireysel İşlemler->Başvuru İşlemleri-> Başvurularım yolunu takip ederek formu doldurunuz.

Yasat Uvien | lietipe

e-Devlet kapısına gitmek için aşağıdaki butona tıklayınız.  $\mathscr{C}$  e-Devlet Kapısına Git

(Richard), CLE Then making explicit

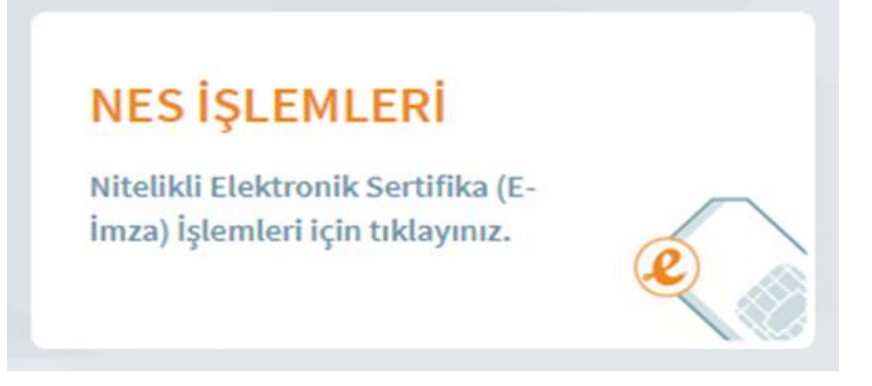

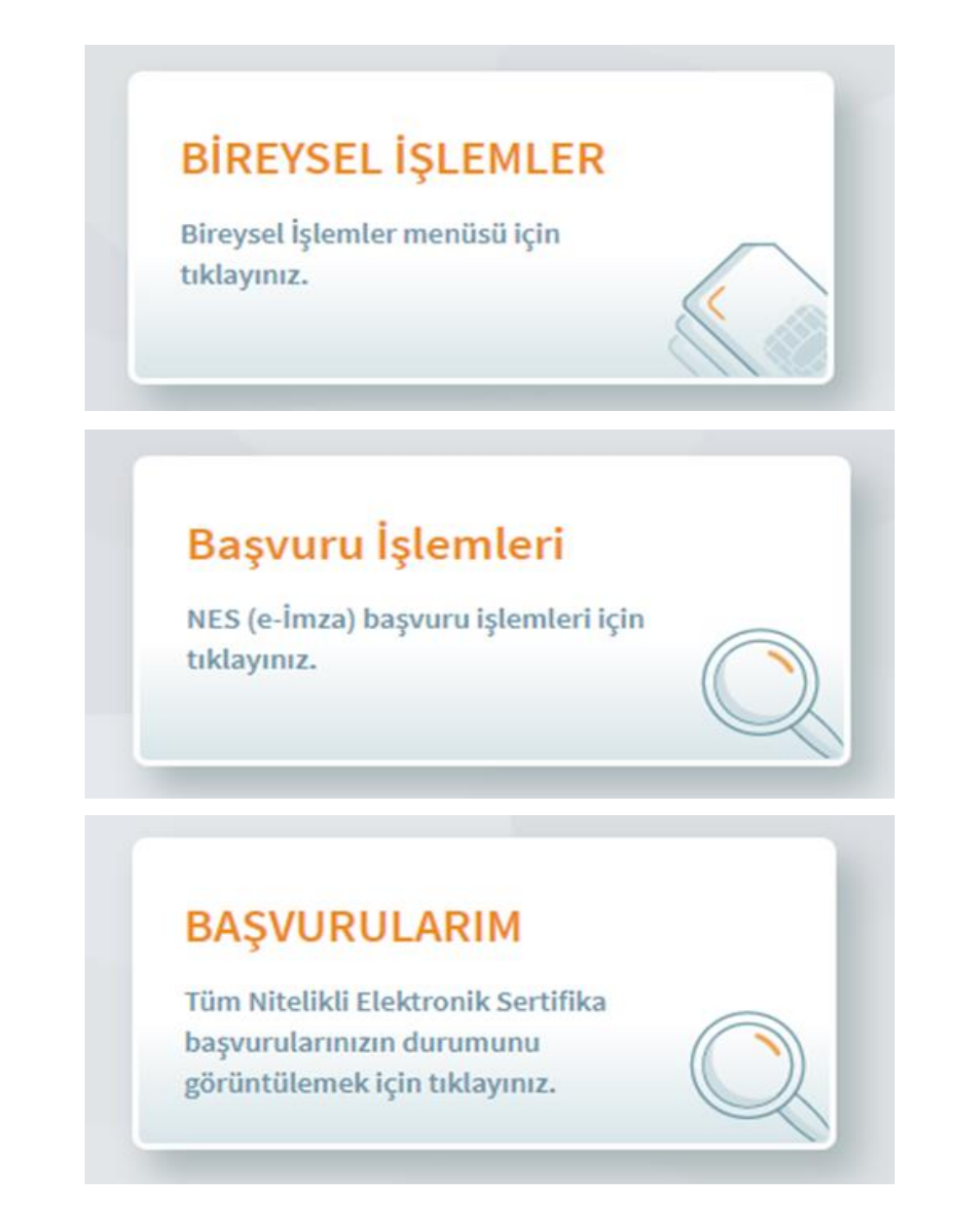

- Açılan sayfada Islak İmza seçeneğiyle devam ederek formu doldurunuz.
- Onay işleminden sonra formu bilgisayarınıza indirerek yazıcıdan çıktısını alınız ve imza yerini ıslak imzanızla imzalayınız.
- Formu **Rektörlük Evrak Kayıt Birimine** ıslak imzalı olarak teslim ediniz.
- İlk başvurularda ıslak imzalı formlar TÜBİTAK'a posta yolu ile gönderilmektedir.

## UYARI:

- 1. **Elektronik İmza Yenileme yapacak personel** yukarıdaki işlemlerden farklı olarak doldurulacak formu (elektronik imzanın süresi geçmemişse) elektronik imza ile imzaladıktan sonra işlem tamamlanmış olacaktır. Ayrıca Form çıktısı alınması gerekmez.
- 2. Elektronik imzasının kullanım süresi geçmişse yukarıdaki işlemleri aynen yapacaktır.